# Experiment 3: Modeling, Identification, and Control of a DC-Servomotor

Concepts emphasized: Dynamic modeling, time-domain analysis, system identification, and position-plus-velocity feedback control.

### 1. Introduction

DC-motors that are used in feedback controlled devices are called DC-servomotors  $[1-4]$ . Applications of DC-servomotors abound, e.g., in robotics, computer disk drives, printers, aircraft flight control systems, machine tools, flexible manufacturing systems, automatic steering control, etc. DC-motors are classified as *armature controlled* DC-motors and *field controlled* DC-motors [4].

This laboratory experiment will focus on the modeling, identification, and position control of an armature controlled DC-servomotor. In particular, we will first develop the governing differential equations and the Laplace domain transfer function model of an armature controlled DC-motor. Next, we will focus on the identification of the unknown system parameters that appear in the transfer function model of the DC-servomotor. Finally, we will develop and implement a positionplus-velocity, also known as proportional-plus-derivative (PD), feedback controller to ensure that the DC-motor angular position response tracks a step command.

## 2. Background

DC-motor modeling: A schematic representation of an armature controlled DC-motor is given in Figure 1. For an armature controlled DC-motor, the field current  $i_f$  is constant and the torque  $T_{\text{m}}$  generated at the DC-motor shaft is given by [2-4]

$$
T_{\rm m} = K_{\rm T} i_{\rm a},\tag{2.1}
$$

where  $K<sub>T</sub>$  is the given motor torque constant (N-m/Amp) and  $i<sub>a</sub>$  is the armature current (Amp). Note that for an armature controlled DC-motor, the back e.m.f. induced in the armature due to armature rotation is directly proportional to the armature angular velocity  $\omega_{m}(t) \stackrel{\triangle}{=} \frac{d\theta_{m}}{dt}$  where  $\theta_{\rm m}(t)$  is the angular position of the motor shaft. Thus, following [2-4]

$$
V_{\rm b} = K_{\rm b} \frac{d\theta_{\rm m}}{dt},\tag{2.2}
$$

where  $K_{\rm b}$  is a given motor constant (Volt-sec/rad).

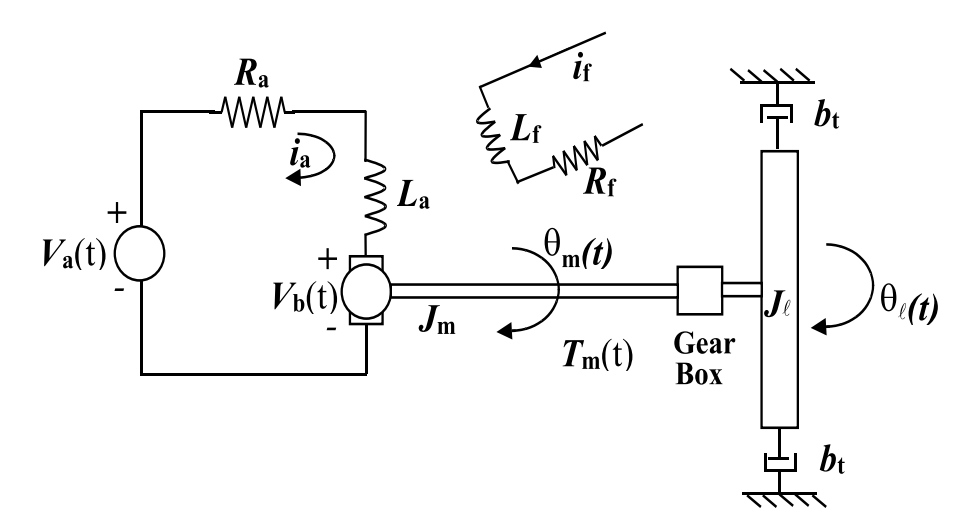

Figure 1: Armature Controlled DC-Motor

Next, note that the angular speed  $\omega_m(t)$  of an armature controlled DC-motor is controlled by the armature voltage  $V_a$ . The differential equation relating the armature current  $i_a$  and the back e.m.f.  $V<sub>b</sub>$  to the armature voltage  $V<sub>a</sub>$  can be obtained by applying Kirchhoff's Voltage Law [1, 4]. In particular, according to the Kirchhoff's Voltage Law, at any given instant of time, the algebraic sum of voltages around any loop in any electric network is zero. Thus, a direct application of the Kirchho®'s Voltage Law to the armature circuit yields

$$
L_{\rm a} \frac{di_{\rm a}}{dt} + R_{\rm a} i_{\rm a} + V_{\rm b} = V_{\rm a}.\tag{2.3}
$$

Finally, we obtain the differential equation governing the motion of the mechanical load. First, note that in most applications, the DC-servomotor shaft is connected to a gear-box of a given gear-ratio  $K_{\rm g}$  and the load is attached to the output shaft of the gear-box (e.g., see Figure 2). The gear-ratio  $K_{\rm g}$  is give by  $K_{\rm g} \stackrel{\Delta}{=} \frac{n_{\ell}}{n_{\rm m}}$ , where  $n_{\ell}$  and  $n_{\rm m}$  are the number of teeth on the load-side and the motor-side gears, respectively. It can be easily shown that the gear-ratio  $K<sub>g</sub>$  relates the motor shaft angular position  $\theta_m$  to the gear-box output shaft angular position  $\theta_\ell$  by  $K_g = \frac{\theta_m}{\theta_\ell}$ . In addition, it can be shown that the load inertia  $J_{\ell}$  acting at the output shaft of the gear-box when reflected at the motor shaft is given by  $\frac{1}{K_g^2} J_\ell$ . Thus, an application of Newton's moment balance equation at the motor output shaft yields

$$
J_{\rm m}\frac{d^2\theta_{\rm m}}{dt^2} + \frac{1}{K_{\rm g}^2}J_\ell\frac{d^2\theta_{\rm m}}{dt^2} + \frac{1}{K_{\rm g}^2}b_{\rm t}\frac{d\theta_{\rm m}}{dt} = T_{\rm m},
$$

which can be rewritten as

$$
J_{\text{eq}}\frac{d^2\theta_\ell}{dt^2} + b_{\text{t}}\frac{d\theta_\ell}{dt} = K_{\text{g}}T_{\text{m}},\tag{2.4}
$$

where  $J_{\text{eq}} = K_{\text{g}}^2 J_{\text{m}} + J_{\ell}$  is the total load inertia reflected at the motor shaft and  $b_t$  is the rotational viscous friction constant.

![](_page_2_Figure_3.jpeg)

Figure 2: DC-Motor Experiment Test-Bed

Now, taking the Laplace transform of  $(2.1)-(2.4)$  and after some algebraic manipulations to eliminate the variables  $T_{\mathrm{m}},\,V_{\mathrm{b}},$  and  $i_{\mathrm{a}}$  , we obtain

$$
\frac{\theta_{\ell}(s)}{V_{\rm a}(s)} = \frac{K_{\rm g} K_{\rm T}}{s \left( L_{\rm a} J_{\rm eq} s^2 + (L_{\rm a} b_{\rm t} + R_{\rm a} J_{\rm eq}) s + R_{\rm a} b_{\rm t} + K_{\rm g}^2 K_{\rm T} K_{\rm b} \right)}.
$$
(2.5)

In addition, the transfer function from input  $V_a$  to output  $\omega_\ell$  is given by

$$
\frac{\omega_{\ell}(s)}{V_{\rm a}(s)} = \frac{K_{\rm g} K_{\rm T}}{L_{\rm a} J_{\rm eq} s^2 + (L_{\rm a} b_{\rm t} + R_{\rm a} J_{\rm eq}) s + R_{\rm a} b_{\rm t} + K_{\rm g}^2 K_{\rm T} K_{\rm b}}.\tag{2.6}
$$

Now, assuming two real, simple roots of the characteristic equation of  $(2.6)$ ,  $viz.$ ,  $p_e$  and  $p_m$ , partial fraction expansion of (2.6) yields

$$
\frac{\omega_{\ell}(s)}{V_{\rm a}(s)} = \frac{K_{\rm e}}{s + p_{\rm e}} + \frac{K_{\rm m}}{s + p_{\rm m}}.\tag{2.7}
$$

Next, using the inverse Laplace transform, the forced response of the system (with zero initial condition) to the input  $V_a(t)$  is given by

$$
\omega_{\ell}(t) = \int_0^t \left[ K_e e^{-p_e(t-q)} + K_m e^{-p_m(t-q)} \right] V_a(q) dq.
$$
 (2.8)

In most practical applications of armature controlled DC-motors,  $p_e \gg p_m$ ; i.e., the electrical subsystem responds considerably faster than the mechanical subsystem. Hence, the first exponential term in (2.8) decays rapidly. Thus, the response  $\omega_{\ell}(t)$  in (2.8) is dominated by the mechanical subsystem  $\frac{K_{\text{m}}}{s+p_{\text{m}}}$ . For simplicity, in DC-servomotor control applications the influence of the electrical subsystem component  $(\frac{K_e}{s+p_e})$  on the response  $\omega_{\ell}(t)$  in (2.8) is commonly neglected [2-4]. This can alternatively be viewed as neglecting the armature inductance effect,  $L_a$ . This simplification yields a first-order transfer function model which relates the DC-motor load angular velocity response  $\omega_{\ell}$ to the armature voltage input  $V_a$ , and is given by

$$
\frac{\omega_{\ell}(s)}{V_{\rm a}(s)} = \frac{K_{\rm g} K_{\rm T}}{R_{\rm a} J_{\rm eq} s + R_{\rm a} b_{\rm t} + K_{\rm g}^2 K_{\rm T} K_{\rm b}}.\tag{2.9}
$$

Before proceeding, note that, it can be shown that in the SI-Units used for  $K<sub>T</sub>$  and  $K<sub>b</sub>$ , the numerical values of  $K<sub>T</sub>$  and  $K<sub>b</sub>$  are identical [3]. Finally, the transfer function model of (2.9) can be equivalently written as

$$
\frac{\omega_{\ell}(s)}{V_{\rm a}(s)} = \frac{K}{\tau s + 1},\tag{2.10}
$$

where K and  $\tau$  are the dc-gain and the mechanical time-constant of the DC servomotor, respectively.

### 3. Objective

- i) Analysis of DC-motor sensor characteristics.
- $ii)$  DC-motor system identification.
- iii) PD control of the DC-motor to achieve the desired angular position step response characteristics.

### 4. Equipment List

- $i)$  PC with MultiQ-3 data acquisition card and connecting board
- ii) Software environment: Windows, Matlab, Simulink, RTW, and WinCon
- iii) SRV-02 DC-motor apparatus (See Figure 3) with potentiometer, optical encoder, and tachometer
- iv) Universal power module: UPM-1503
- v) Set of leads

![](_page_4_Picture_0.jpeg)

Figure 3: SRV-02 DC-Motor Apparatus

# 5. Experimental Procedure

- i) Using the set of leads, universal power module, SRV-02 DC-motor apparatus, and the connecting board of the MultiQ-3 data acquisition card, complete the wiring diagram shown in Figure 4.
- ii) Start Matlab and WinCon Server. In the Matlab window, at the command prompt, type "Experiment3" and hit the Enter key. This Matlab script will change the directory from the default Matlab directory to the directory where all files needed to perform Experiment 3 are stored.
- $iii)$  You can now perform various steps of the DC-motor identification and control experiment. However, before proceeding, you must request your laboratory teaching assistant to check your electrical connections.
- iv) From the File menu of the WinCon Server, select the option Open to load the experiment file "Experiment3 Pot.wcp." This will load the files for determining the gain of

![](_page_5_Figure_0.jpeg)

Figure 4: Wiring Diagram for DC-Motor ID and Control

the potentiometer  $K_{\text{pot}}$  ( $\frac{\text{radian}}{\text{Volt}}$ ). A digital meter window will also appear on your desktop. The potentiometer gain  $K_{\text{pot}}$  relates the potentiometer output voltage  $V_{\text{pot}}$  to the load angular displacement  $\theta_\ell$  by  $\theta_\ell = K_{\text{pot}}V_{\text{pot}}$ . Next, from the **Window** menu of the WinCon Server, select the option Simulink. This will load the Simulink block-diagram "Experiment3\_Pot.mdl" shown in Figure 5 to your desktop.

- a) In the WinCon Server interface, click the green Start button to acquire the potentiometer voltage response.
- b) Rotate the load connected to the output shaft (center gear) until the potentiometer voltage in the digital meter window shows 0 Volt. Please ensure that you get continuous variation in the neighborhood of this 0 Volt reading. If you note a discontinuity in the reading, turn the load by  $180^{\circ}$  and this will provide you close to 0 Volt reading. Read the angular position  $\theta_0^{\circ}$  of the load, corresponding to the 0 Volt potentiometer reading, off the protractor marked on the SRV-02 apparatus.

![](_page_6_Figure_0.jpeg)

Figure 5: Simulink Block-Diagram for Determining Potentiometer Gain

- c) Rotate the load to  $\theta_0 + 90^\circ$  and note the corresponding potentiometer voltage reading in the digital meter window.
- d) Rotate the load to  $\theta_0 90^\circ$  and note the corresponding potentiometer voltage reading in the digital meter window.
- e) In the WinCon Server interface, click the red  $\mathbf{Stop}$  button when you finish collecting the potentiometer voltage response data.
- $v$ ) Close the currently open digital meter window and the Simulink diagram. From the File menu of the WinCon Server, select the option **Open** to load the experiment file "Experiment3\_Tach.wcp." This will load the files for determining the gain of the tachometer  $K_{\text{tach}}$  $\left(\frac{\text{radian}}{\text{second-Volt}}\right)$  and a plot window. The tachometer gain  $K_{\text{tach}}$  relates the tachometer output voltage  $V_{\text{tach}}$  to the load angular velocity  $\omega_{\ell}$  by  $\omega_{\ell} = K_{\text{tach}}V_{\text{tach}}$ . Next, from the **Window** menu of the WinCon Server, select the option Simulink which loads the Simulink file \Experiment3 Tach.mdl" shown in Figure 6 to your desktop.
	- a) In the WinCon Server interface, click the green Start button. This applies a constant 1 Volt input to the DC-motor.
	- b) Measure the steady-state load angular speed and the corresponding steady-state tachometer output voltage reading in the plot window. Hint: Find the time re-

![](_page_7_Figure_0.jpeg)

Figure 6: Simulink Block-Diagram for Determining Tachometer Gain

quired for 20 complete revolutions of the load and the corresponding steady-state tachometer output voltage reading at the end of 20 revolutions.

- c) In the WinCon Server interface, click the red **Stop** button when you finish collecting the tachometer voltage response data.
- $vi)$  Close the currently open plot windows and the Simulink diagram. From the File menu of the WinCon Server, select the option  $Open$  to load the experiment file "Experiment3 DCID.wcp." Next, from the Window menu of the WinCon Server, select the option Simulink which loads the Simulink file "Experiment3 DCID.mdl" shown in Figure 7 to your desktop. In this diagram, the gain  $K_{\text{tach}}$  must be supplied by you. Run this part of the experiment to acquire the transient and steady-state angular velocity step response of the DC-motor under load.
- $vii)$  Close the currently open plot windows and the Simulink diagram. From the File menu of the WinCon Server, select the option  $Open$  to load the experiment file "Experiment3 PDCont.wcp." Next, from the Window menu of the WinCon Server, select the option Simulink which loads the Simulink file "Experiment3 PDCont.mdl" shown in Figure 8 to your desktop. In this diagram, the gains  $K_{\text{pot}}$  and  $K_{\text{tach}}$  must be supplied by you. In addition, the gains  $K_{\rm P}$  and  $K_{\rm D}$  must be designed and supplied by you. In particular, design a PD feedback controller so that the DC-motor angular position step response ex-

![](_page_8_Figure_0.jpeg)

Figure 7: Simulink Block-Diagram for DC-Servomotor System Identification

hibits a peak overshoot  $M_{\rm p} \leq 5\%$  with settling time  $T_{\rm s} \leq 1$  second. The feedback diagram of the DC-motor with the PD feedback controller is shown in Figure 9. The characteristic equation of the closed-loop system in Figure 9 can be used for the purpose of finding  $K_{\rm P}$ and  $K<sub>D</sub>$  such that the desired performance specifications are achieved. Before proceeding, you must request your laboratory teaching assistant to approve your gain values. Run the experiment to record the angular position step response of the DC-motor.

#### 6. Analysis

- i) Calculate  $K_{\text{pot}}$  and  $K_{\text{tach}}$  from the experimental data collected in steps iv) and v) of Section 5.
- ii) Analyze the open-loop angular velocity step response obtained in step  $vi$  of Section 5 to determine the dc-gain K and the mechanical time constant  $\tau$  of the DC-servomotor system.
- iii) Obtain the angular velocity step response of the first-order system  $(2.10)$  with the parameters K and  $\tau$  obtained in step ii) above. Compare the simulated angular velocity step response with the experimental response obtained in step vi) of Section 5 and comment.

![](_page_9_Figure_0.jpeg)

Figure 8: Simulink Block-Diagram for DC-Servomotor PD Control

![](_page_9_Figure_2.jpeg)

Figure 9: Closed-Loop Feedback Interconnection for PD Control of a DC-Motor

- iv) Analyze the closed-loop angular position step response obtained in step vii) of Section 5 to determine if the performance specifications are satisfied. Comment on your results.
- $v$ ) Design a proportional-integral-derivative (PID) controller so that the performance requirements specified in Section 5 are satisfied. Simulate the closed-loop angular position step response with the PID controller. Compare with the experimental closed-loop angular position step response obtained using the PD controller.

# References

- 1. W. Bolton Mechatronics: Electronic Control Systems in Mechanical and Electrical Engineering, Addison Wesley, New York, NY, 1999.
- 2. R. C. Dorf and R. H. Bishop Modern Control Systems, Addison Wesley, Menlo Park, CA, 1998.
- 3. B. Kuo Automatic Control Systems, Prentice-Hall, Englewood Cliffs, NJ, 1995.
- 4. K. Ogata Modern Control Engineering, Prentice-Hall, Upper Saddle River, NJ, 1997.